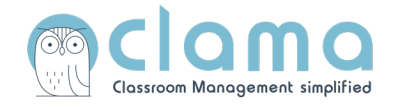

## Anleitung zur Registrierung **bei einer Integration in WebUntis**

Alternativ finden Sie hier ein **Video-Tutorial:** https://youtu.be/zSS-wBYMCgw

## **1. Schritt:** Clama über WebUntis aufrufen

- Loggen Sie sich bei WebUntis ein.
- Klicken Sie auf "Clama".

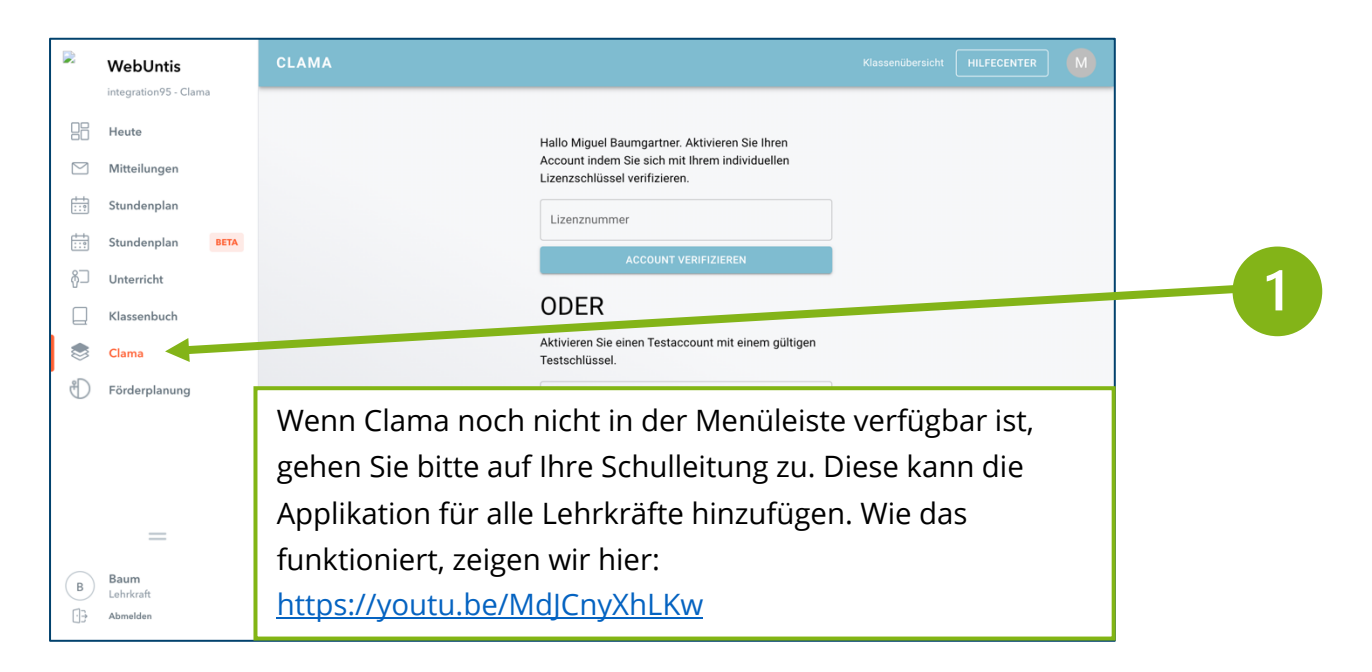

## **2. Schritt:** Lizenznummer

- Ihre Lizenznummer erhalten Sie von Ihrer Schulleitung

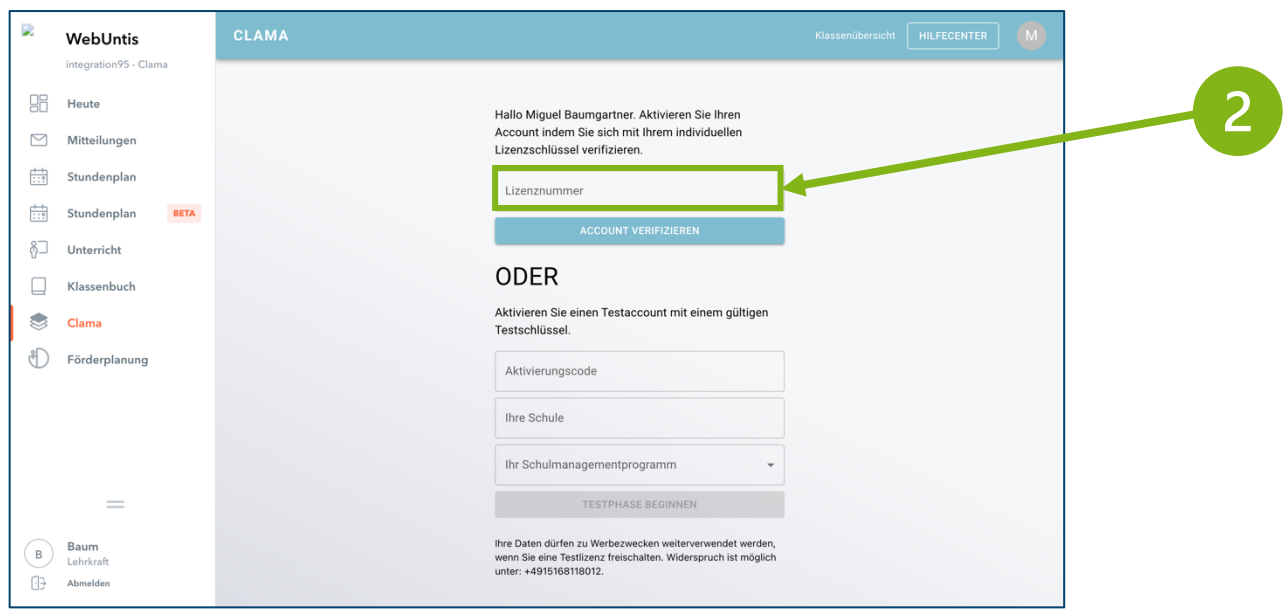

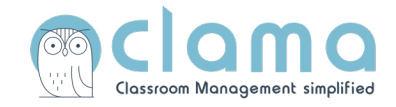

## **3. Schritt:** Email angeben & verifizieren

- Bitte geben Sie jetzt Ihre dienstliche Emailadresse an, damit das Benachrichtigungssystem funktioniert.

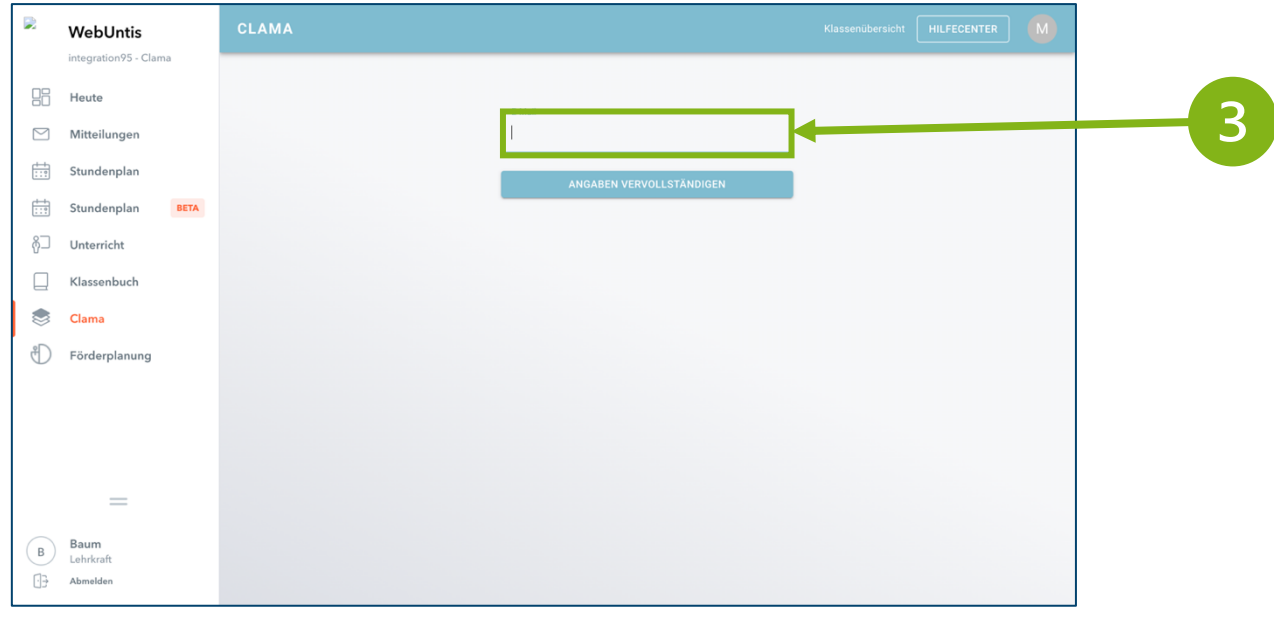

4

- Bitte verifizieren Sie Ihre Emailadresse über Ihr<mark>Email-Postfach,</mark> indem Sie auf den entsprechenden Link klicken, den wir Ihnen zugeschickt haben.

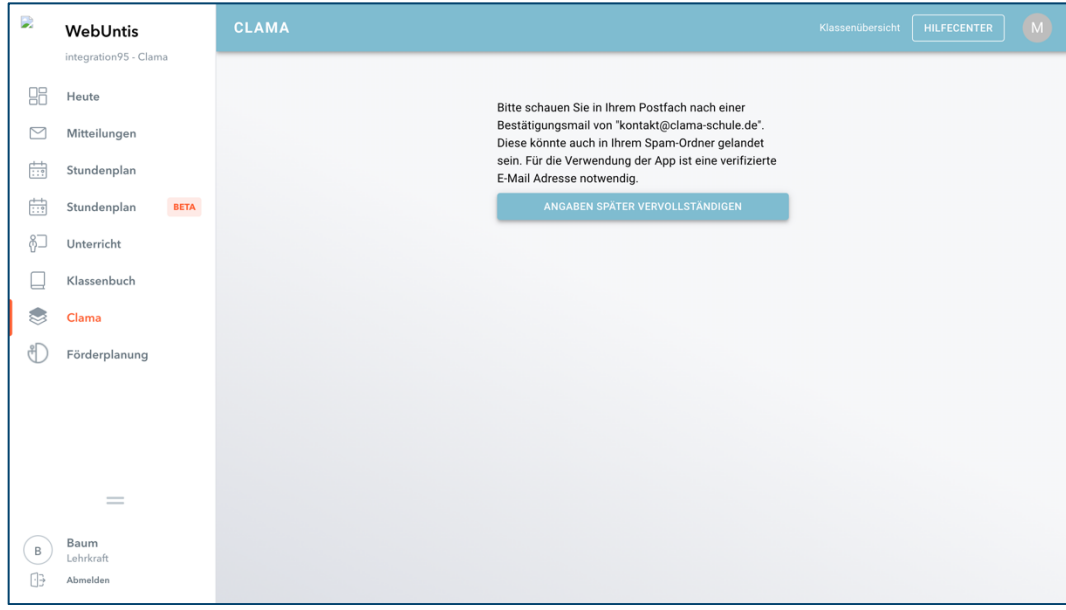